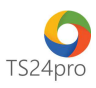

## **TS24pro Kiểm tra chương trình .Net Framework được hỗ trợ trên hệ điều hành Windows**

Để kiểm tra chương trình .Net Framework đang được hỗ trợ trên hệ điều hành Windows là phiên bản nào, đối với trường hợp máy tính đang sử dụng Windows 7, 8 hoặc 10, người dùng thực hiện như sau:

**Bước 1:** Trên bàn phím nhấn chọn tổ hợp phím **"Windows + R"** để mở cửa sổ **Run**.

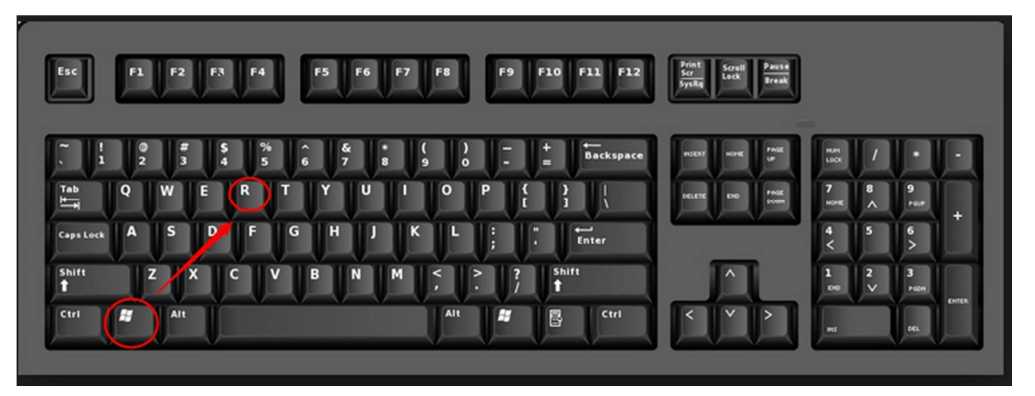

**Bước 2:** Nhập lệnh **"control panel"** vào ô **"Open" (1)** > nhấn **"OK" (2)**.

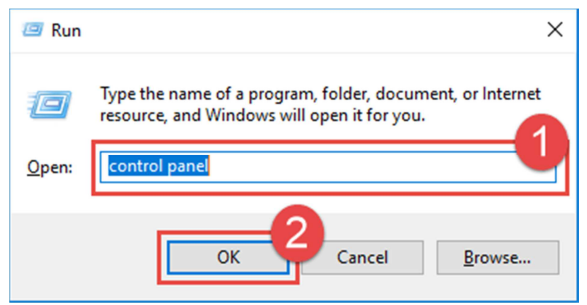

**Bước 3:** Tại cửa sổ Control Panel, người dùng chọn vào mục **"Uninstall a program"** trong trường hợp cửa sổ này đang hiển thị theo dạng **"Category"**

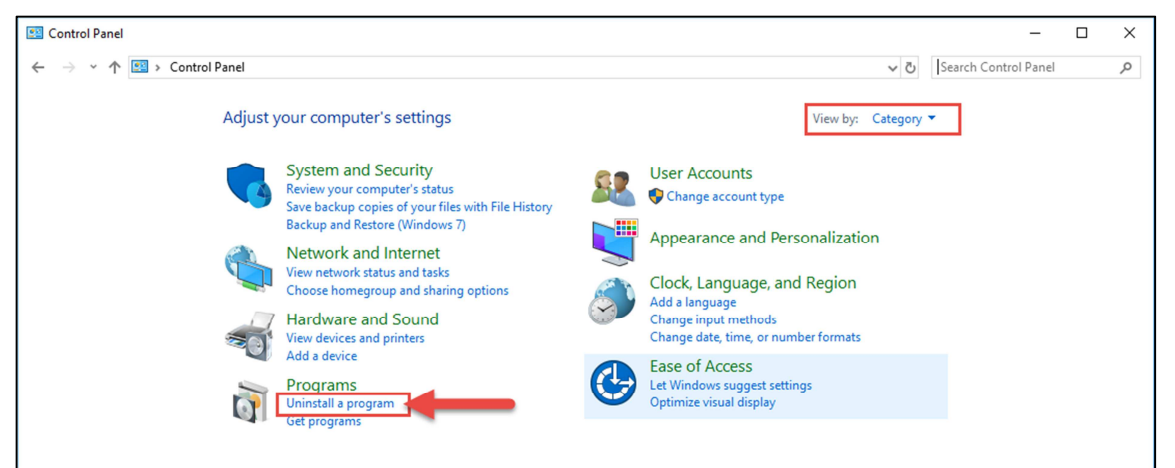

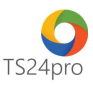

 hoặc nhấn chọn **"Programs and Features"** trong trường hợp cửa sổ này đang hiển thị theo dạng **"Icons"**.

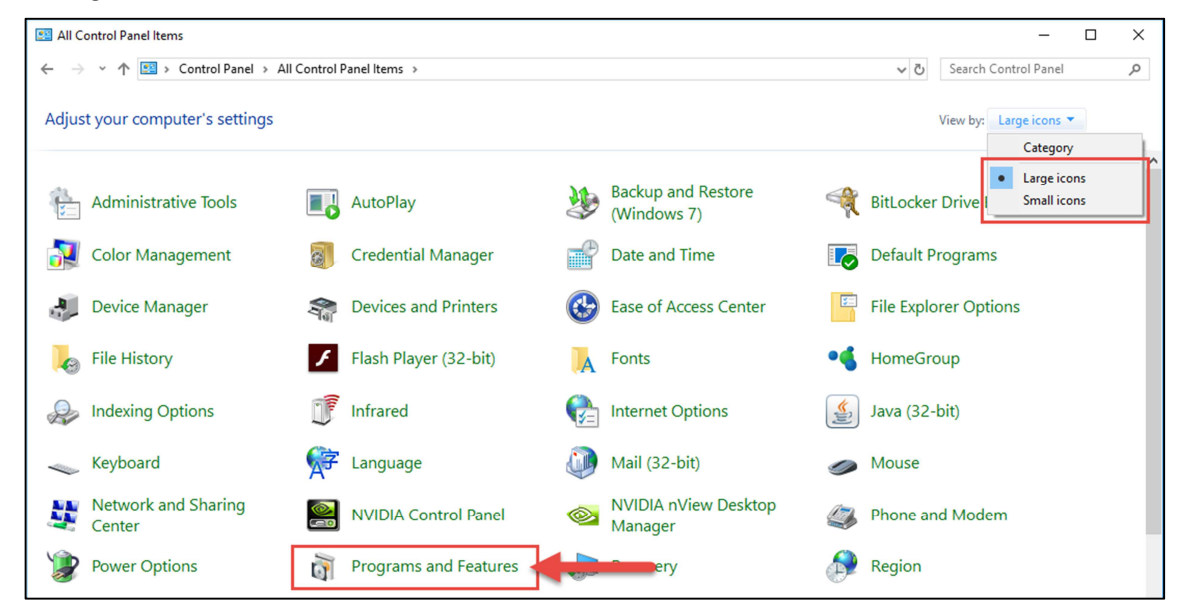

**Bước 4:** Cửa sổ mới xuất hiện, bên trái nhấn chọn **"Turn Windows Features on of off"**, hiển thị cửa sổ **"Windows Features"**, người dùng có thể kiểm tra những dòng thông tin về **.Net Framework** để biết được hệ điều hành đã hỗ trợ sẵn chương trình này đến phiên bản nào.

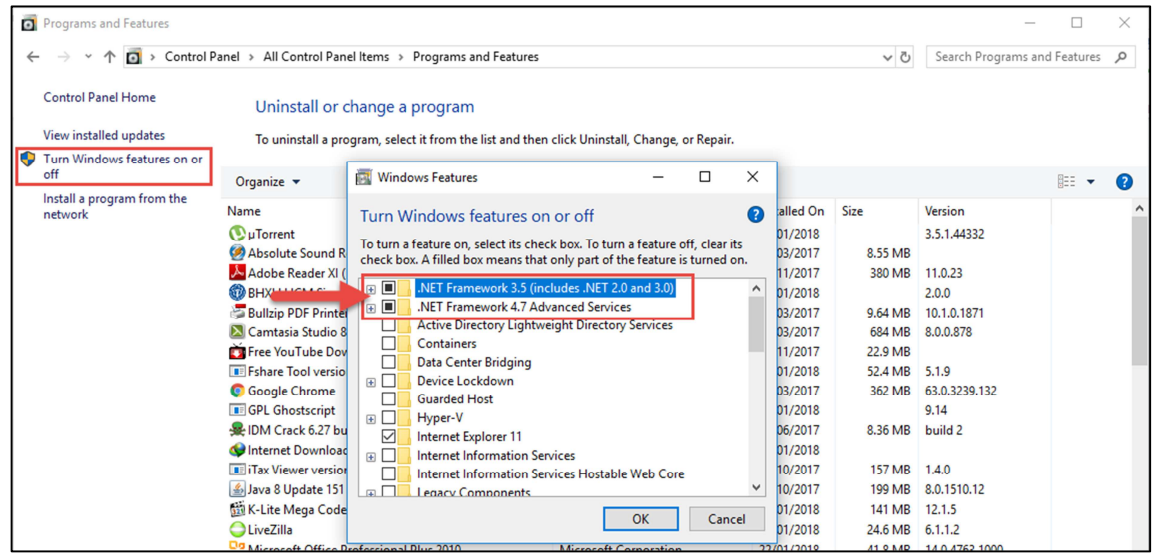